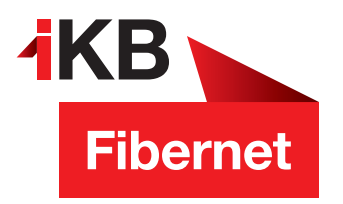

## **SSL-Verschlüsselung aktivieren bei Android**

Die Vorgehensweise hängt davon ab, welche **Android-App** Sie auf Ihrem Smartphone für den E-Mail-Verkehr verwenden. Wir zeigen Ihnen am Beispiel der Standard-Mail-App von **Huawei-Smartphones**.

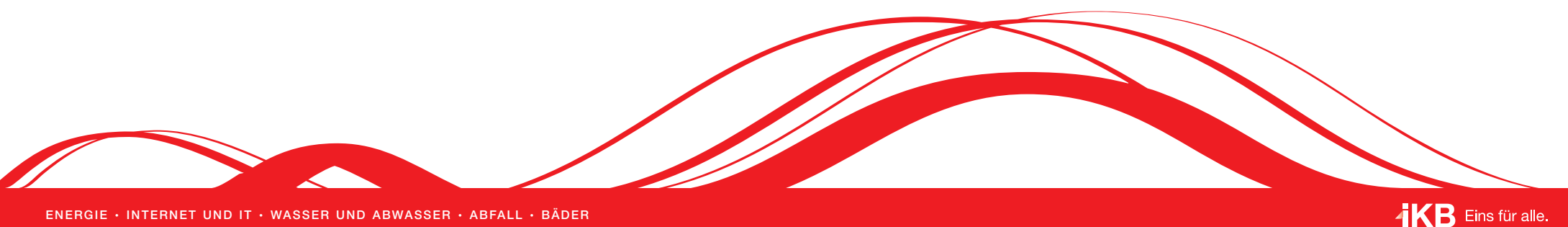

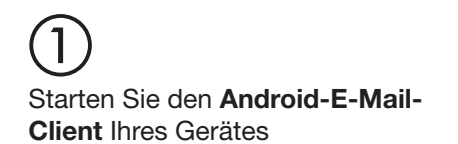

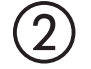

**College** 

Tippen Sie auf **Mehr** und im Anschluss auf **Einstellungen**

 $\sim$ 

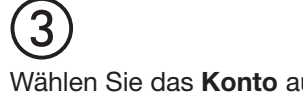

 $\sim$   $\sim$ 

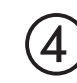

Wählen Sie das **Konto** aus Wählen Sie bei den **Servereinstel -lungen** die **eingehenden Nachrichten** aus

Nie

**D** 

**D** 

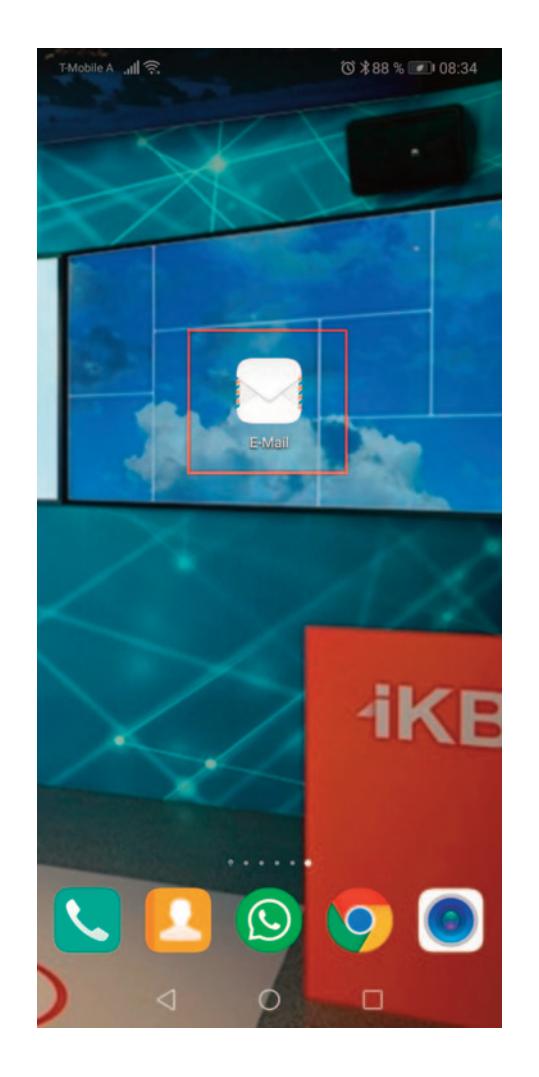

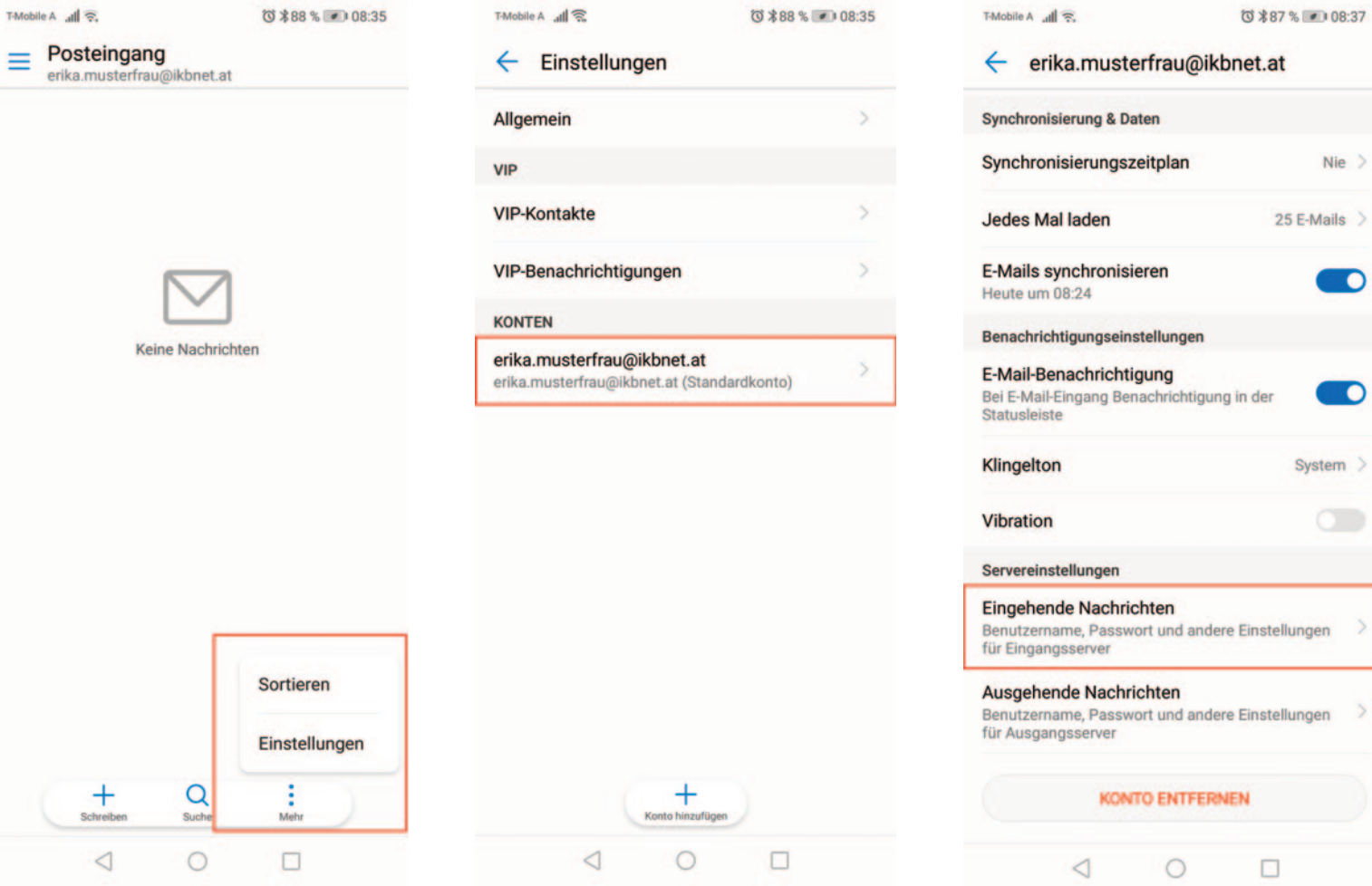

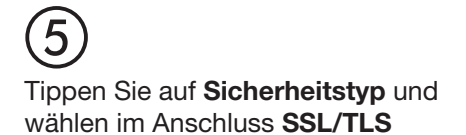

6

ten aus

Wählen Sie bei den Servereinstellungen die ausgehenden Nachrich-

Tippen Sie auf Sicherheitstyp und wählen im Anschluss SSL/TLS

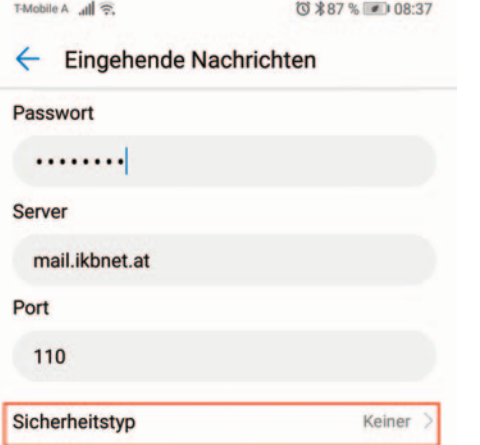

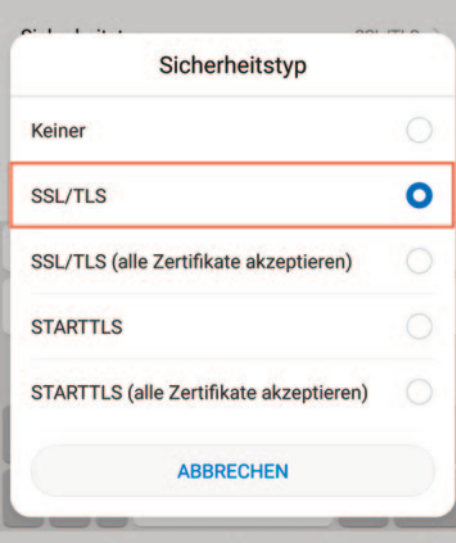

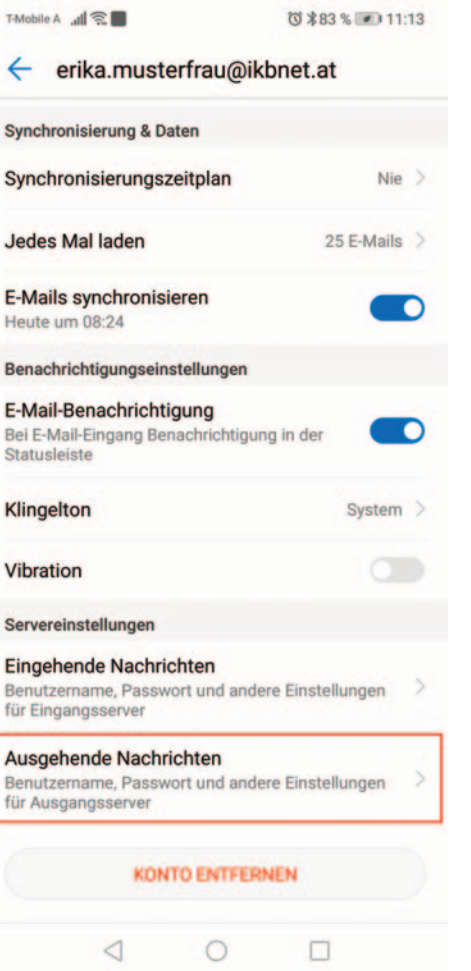

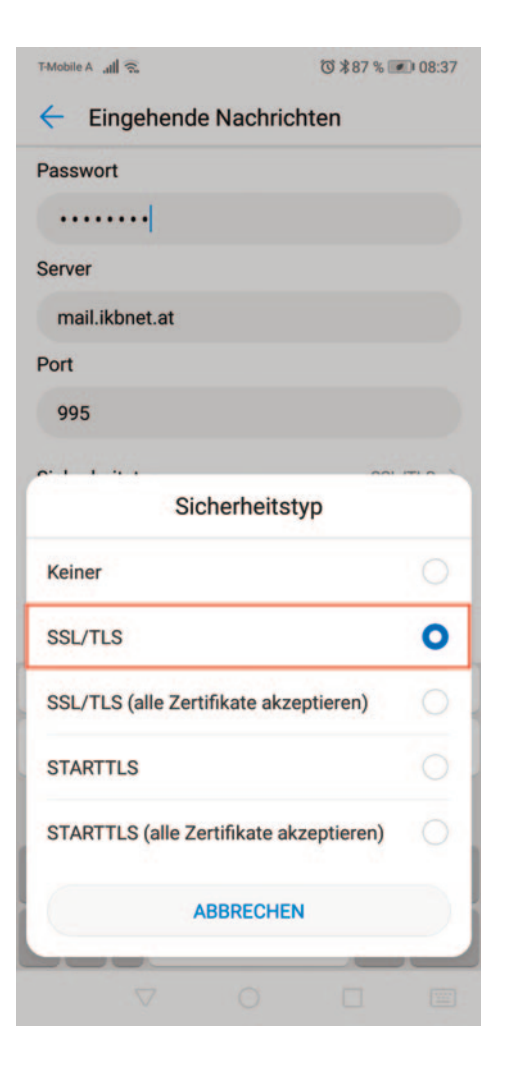

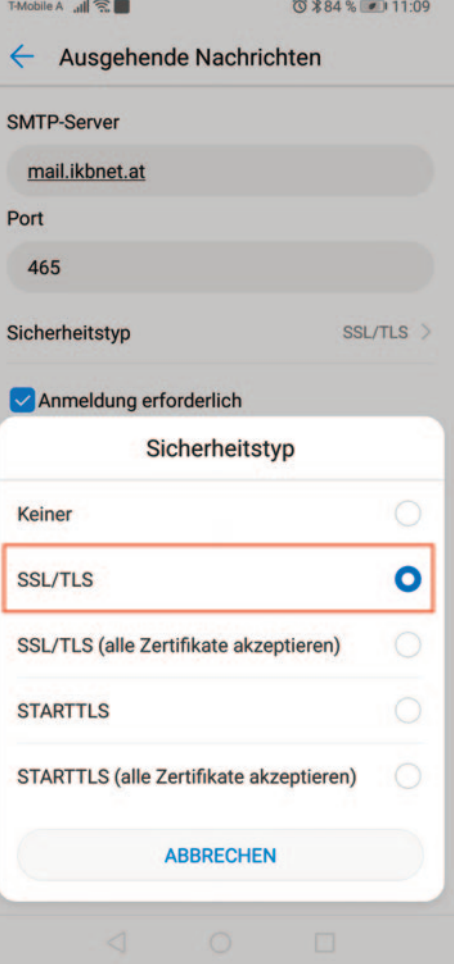